# **En la CEMID contamos con dos modalidades para realizar sus pagos.**

## **COMO REALIZAR**  Escanea el código **PAGOS** para ver el video<br>tutorial **SSS [CLICK AQUÍ](https://www.youtube.com/watch?v=3YBXqd-HPbk&list=PLXdsVx0_bbfm4UuqT5-J-imyvTe3XhE0H)**

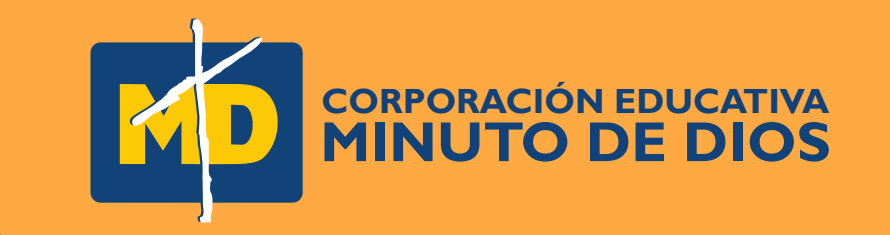

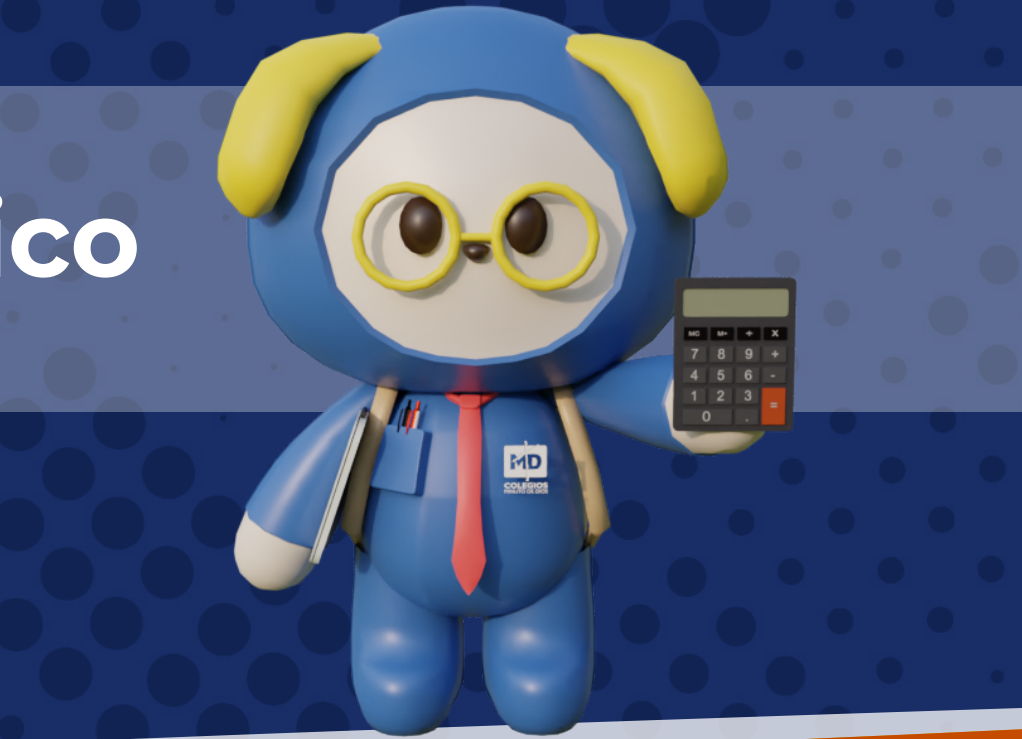

# 2 **Correo electrónico**

# **Pago por módulo de estudiantes**

1

### 1 **Paso Ingresa a la página del Colegio Cristo Rey [www.colegiocristoreyleticia.edu.co](https://colegiocristoreyleticia.edu.co/)**

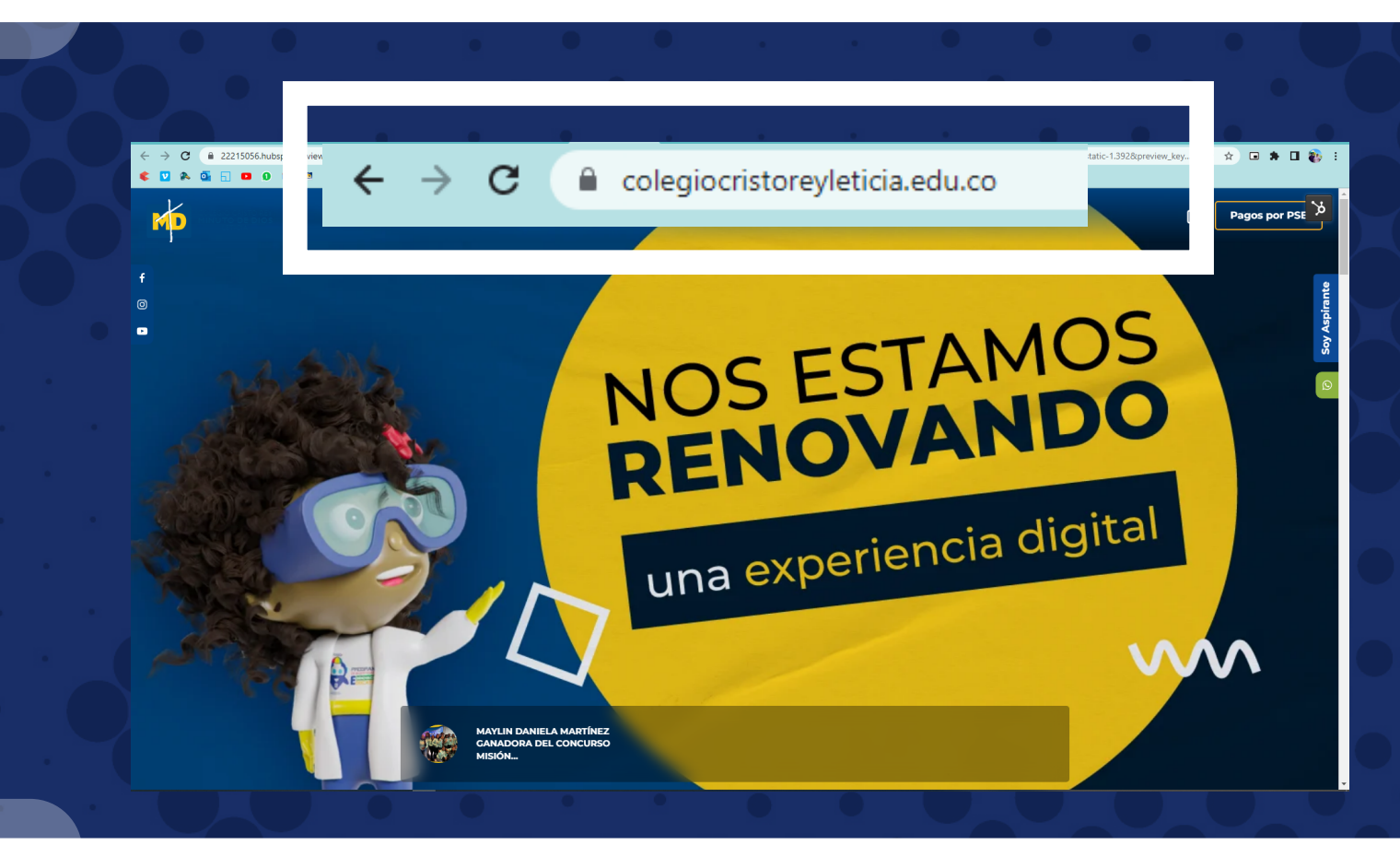

### **2 Paso Dar click al módulo estudiantes y padres de familia**<br> **Paso de https://intranet.cemid.org/EstudiantesNET/ <https://intranet.cemid.org/EstudiantesNET/>**

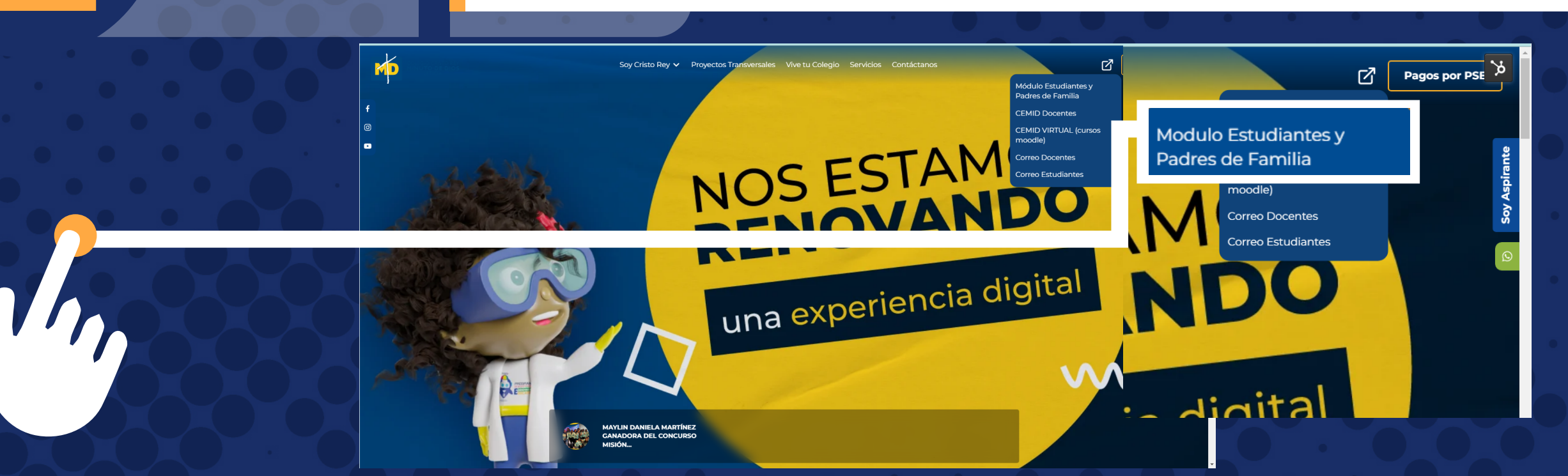

### 2 **Paso Igualmente lo puedes encontrar en este módulo <https://intranet.cemid.org/EstudiantesNET/>**

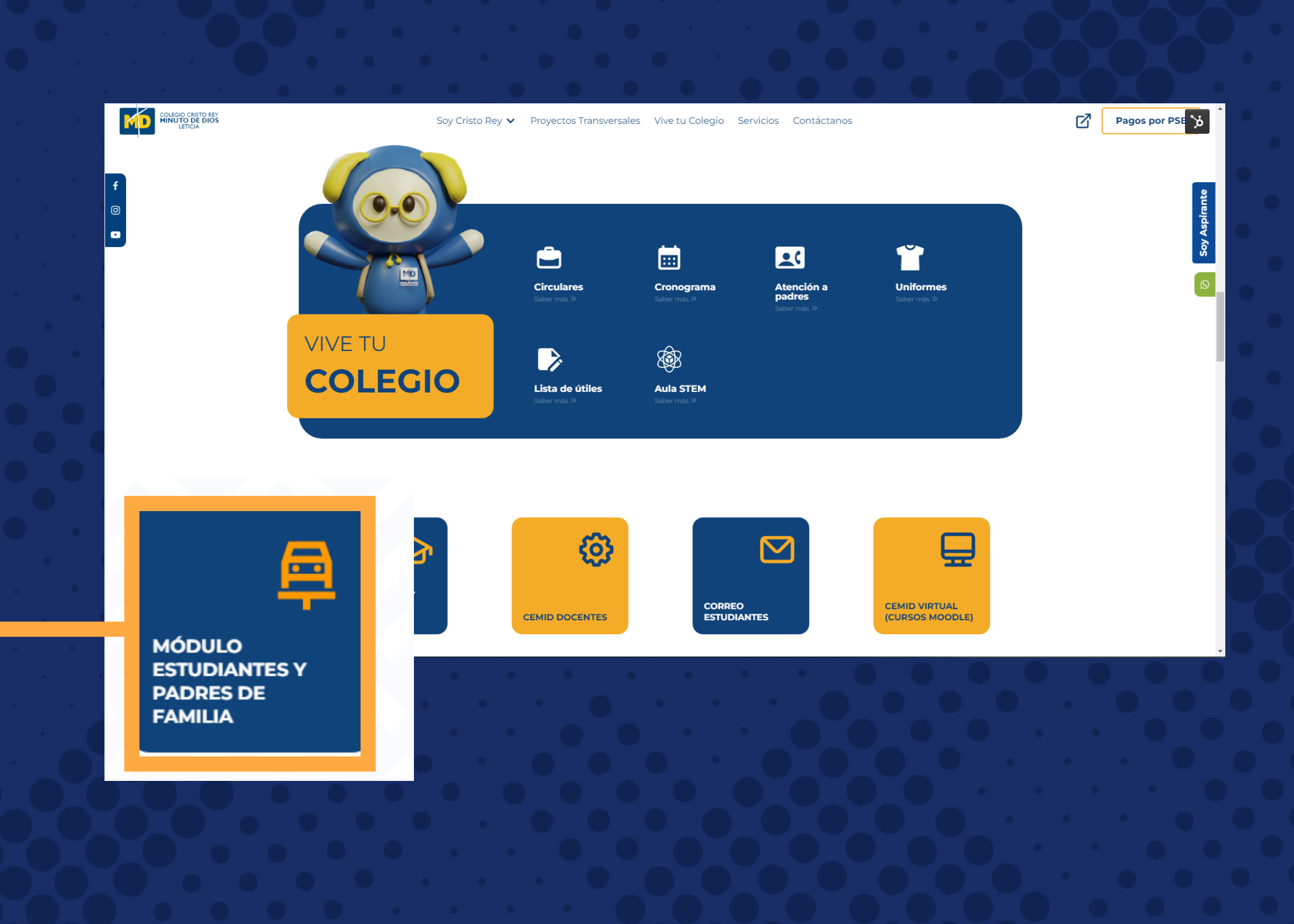

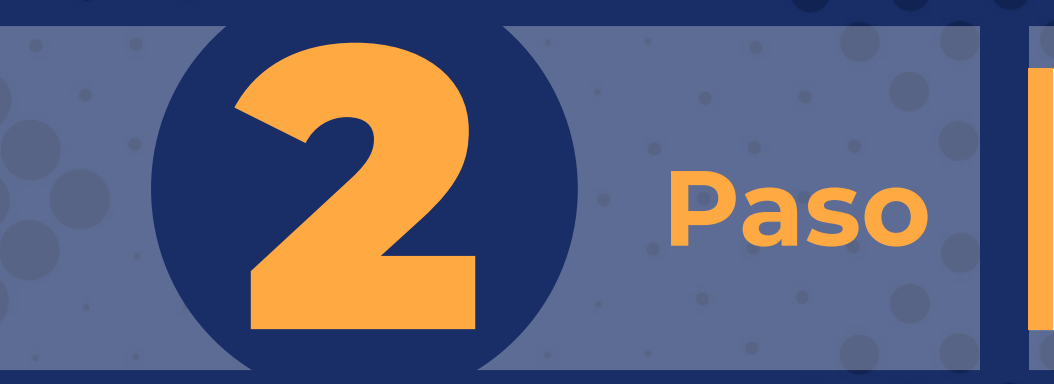

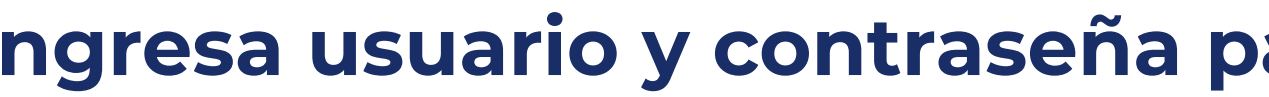

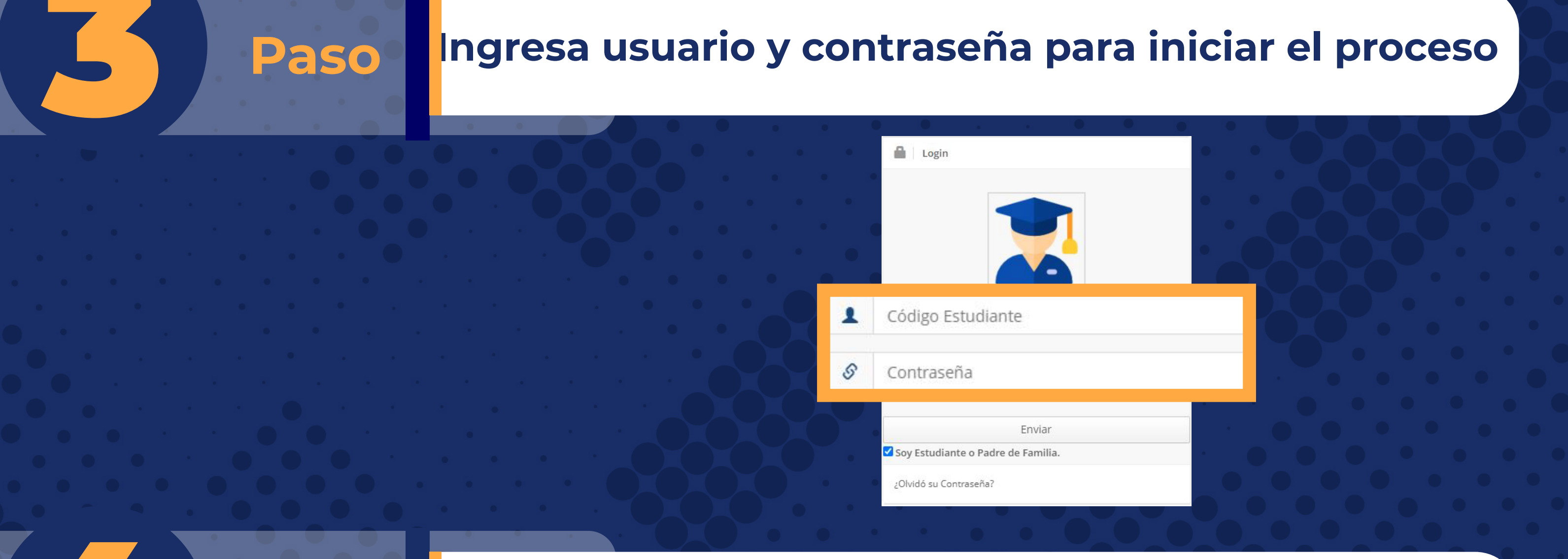

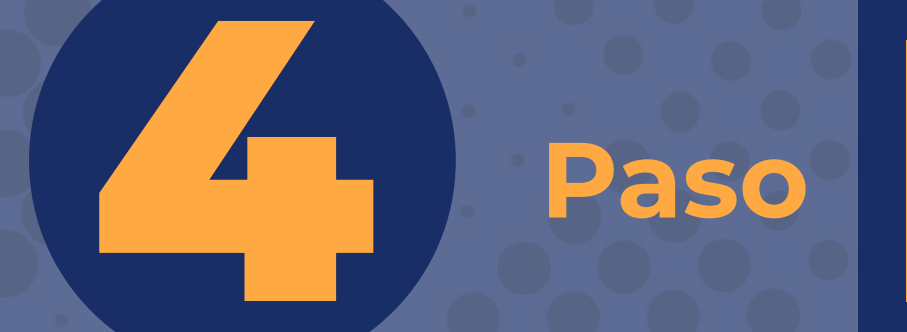

### **Paso En el menú principal selecciona el botón:**<br>ESTADO DE CUENTA **ESTADO DE CUENTA**

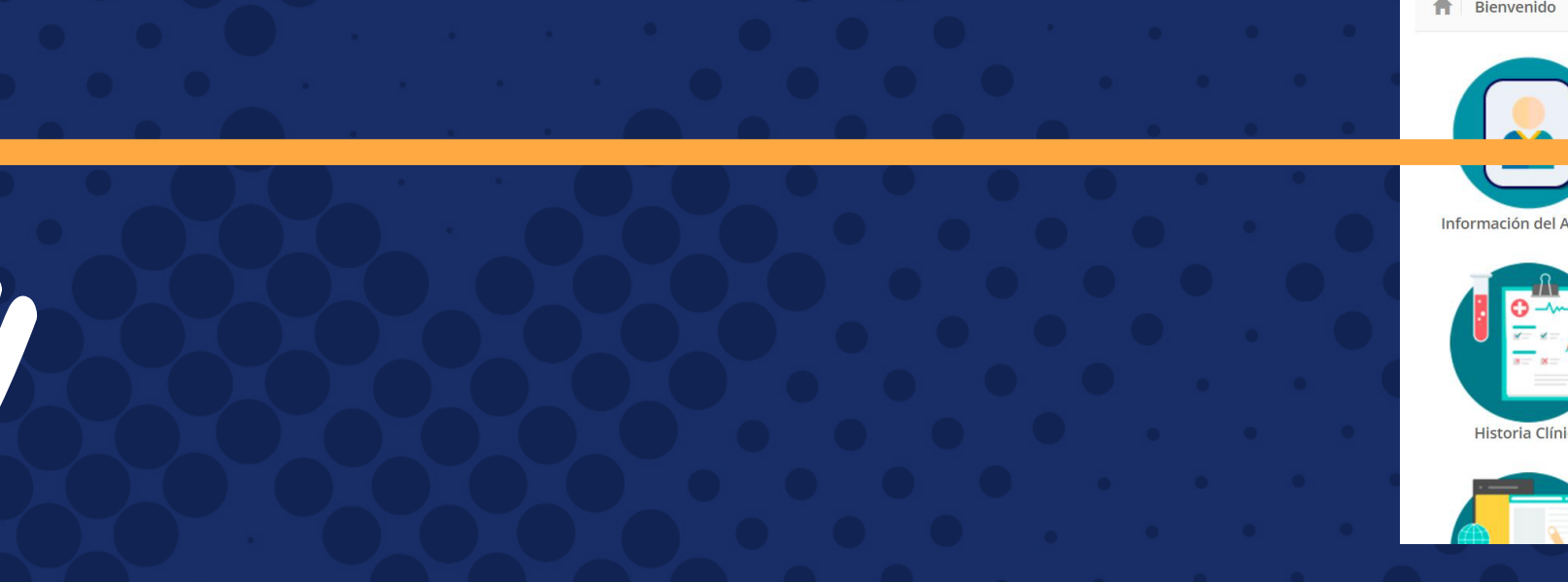

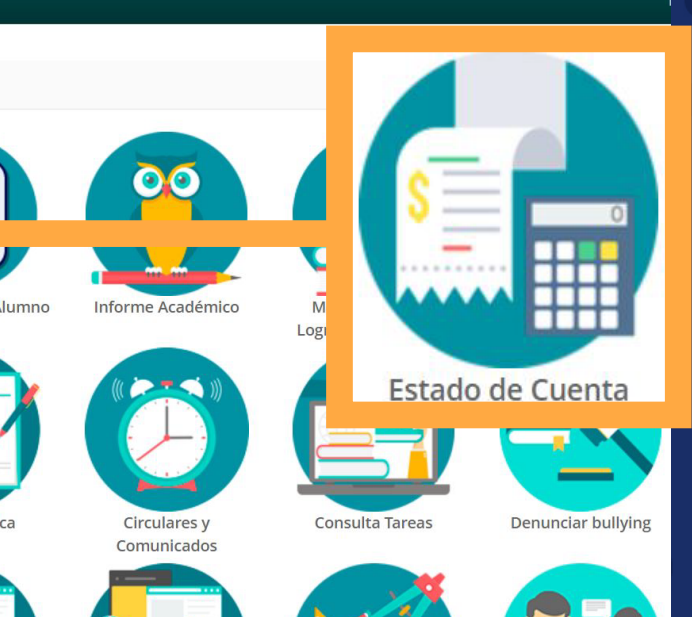

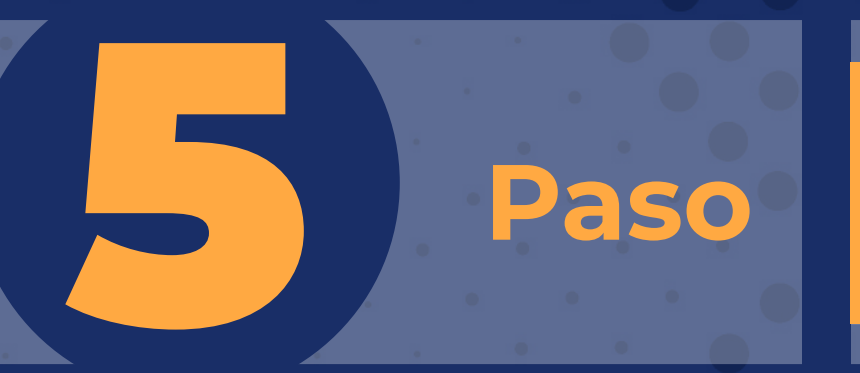

## **Faso En la Parte inferior encontraras nuestros dos**<br>**Paso I** medios de pago **medios de pago**

**PDF para descargar el recibo y realizar el pago en las entidades bancarias: Davivienda, Caja Social y Bancolombia. Botón de link pagos** 

#### Recibos para pago

FACTURA AUTOMÁTICA Marzo 2022 de 01-03-2022 a 10-03-2022 TODOS

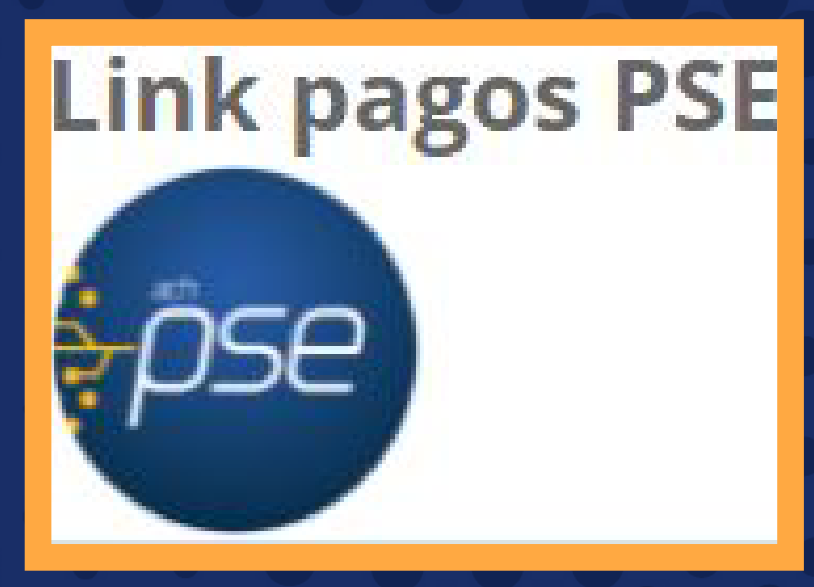

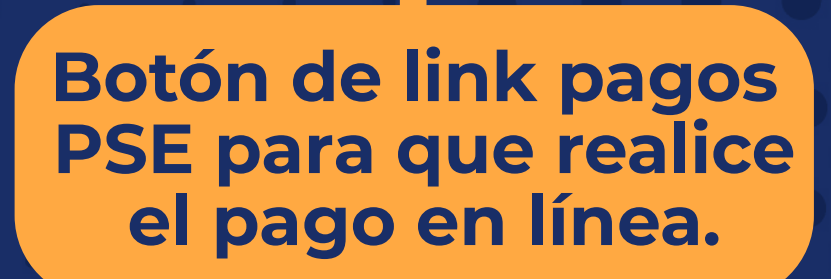

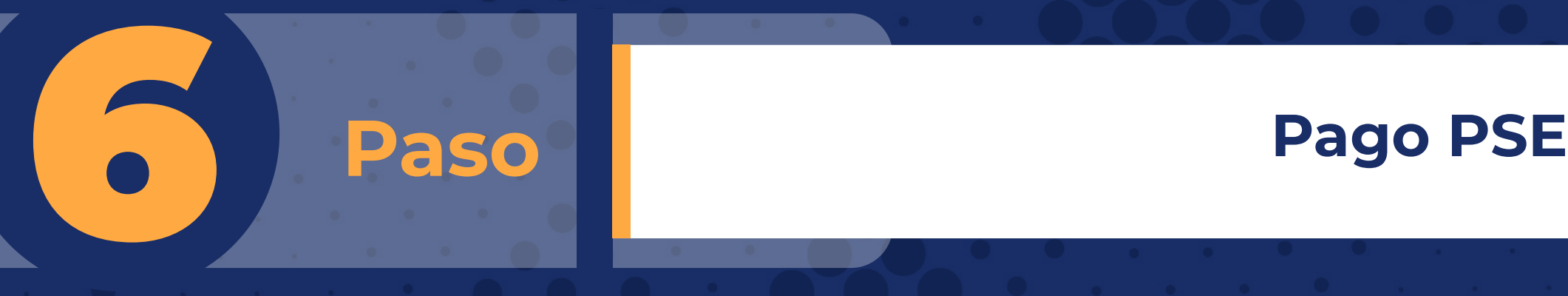

#### **Diligenciar la información solicitada (paso 5)...**

#### **CREAR LINK DE PAGO**

Valor a pagar: 484.203

Fechá máxima para pago: 10-03-2022

**FACTURA AUTOMÁTICA Marzo 2022** 

Diligencie por favor, los datos de la persona que va a REALIZAR ESTE PAGO por PSE o tarjeta de crédito.

Una vez culmine el procedimiento será dirigido a esta página para que pueda verificar el estado de la transacc

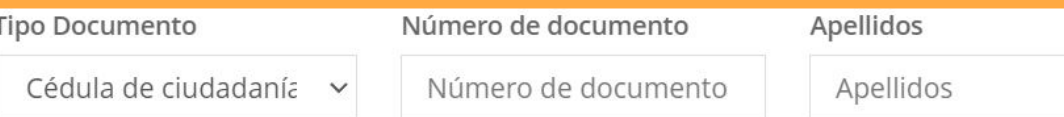

Cuenta de correo electrónico

Cuenta de correo electrónico

#### **CREAR LINK DE PAGO**

Valor a pagar: 484.203

Fechá máxima para pago: 10-03-2022

FACTURA AUTOMÁTICA Marzo 2022

### El link para pago se generó satisfactoriamente

#### De click aquí para ir a pagar

Una vez culmine el procedimiento será dirigido a esta página para que pueda verificar el estado de la transacción.

**Debes dar click en el botón con el mensaje "EL LINK PARA PAGOS SE GENERO SATISFACTORIAMENTE"**

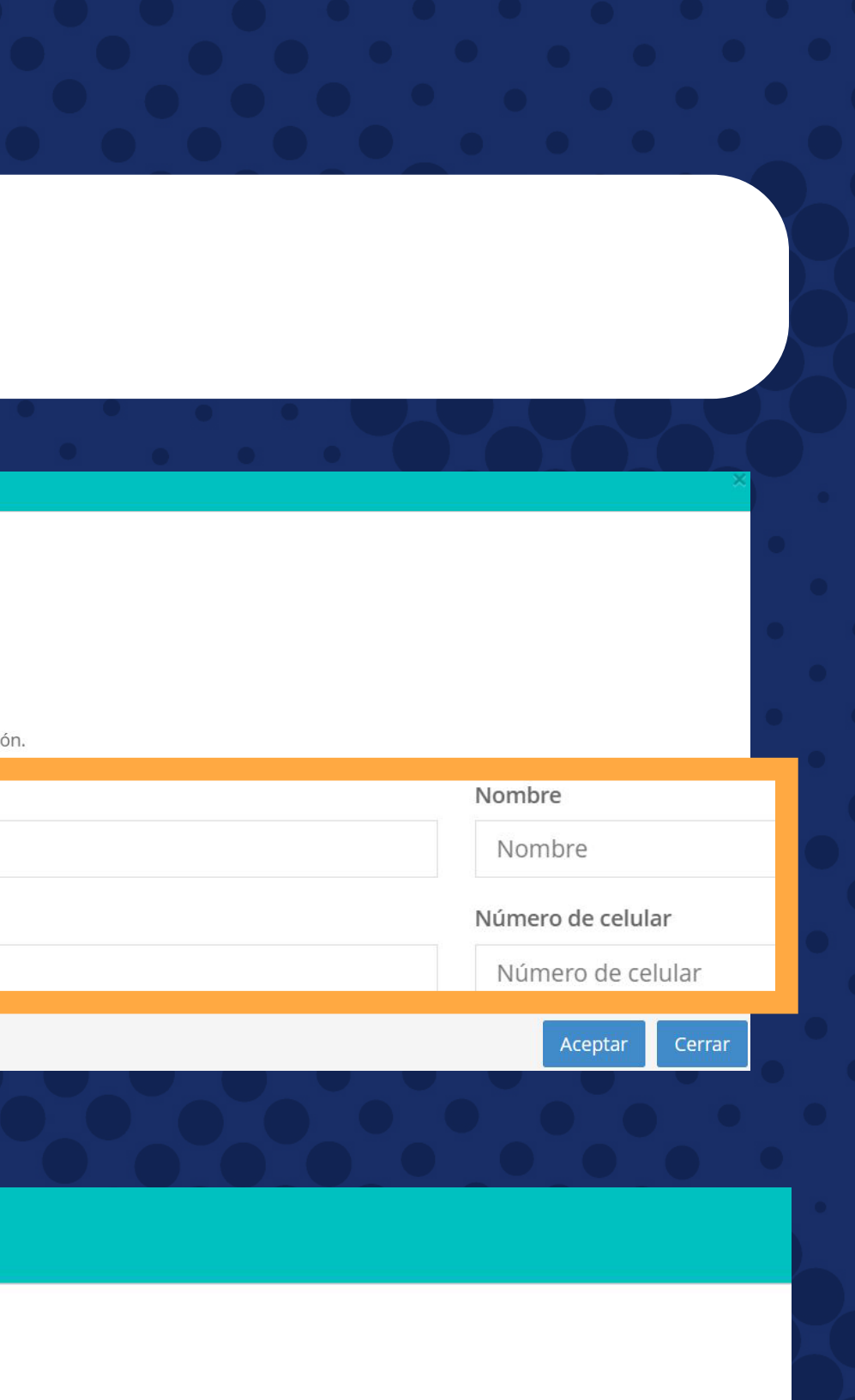

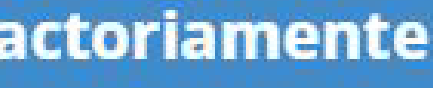

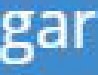

# **CORREO ELECTRÓNICO**

# 1 **Paso**

**Al correo registrado en el proceso de matrícula, los 5 primeros días de cada mes le llegará el estado de cuenta, junto al link de pago, el cual lo redireccionará a las siguientes opciones:**

**PDF para descargar el recibo y realizar el pago en las entidades bancarias: Davivienda, Caja Social y Bancolombia.**

#### **Este es el correo que recibirá cada mes**

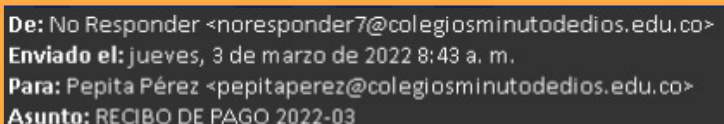

#### **COLEGIO MINUTO DE DIOS**

Estimado padre de familia del estudiante **PEPITO PÉREZ**, se ha generado su factura correspondiente a los costos académicos del período **2022-03** 

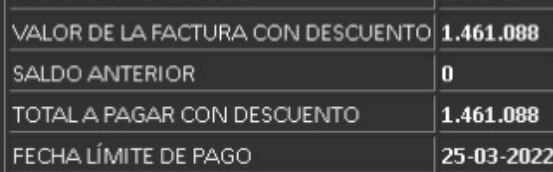

CODIGO DE ESTUDIANTE XXXXX

**GRADO 11-1** 

ESTADO DE SU OBLIGACION A 30 DEL MES ANTERIOR O USTED SE ENCUENTRA AL DÍA, AGRADECEMOS SU PAGO OPORTUNO QUE NOS PERMITE CONTINUAR CON LA OBRA MINUTO DE DIO:

#### Recibos para pago

TE FACTURA AUTOMÁTICA Marzo 2022 de 01-03-2022 a 10-03-2022 TODOS

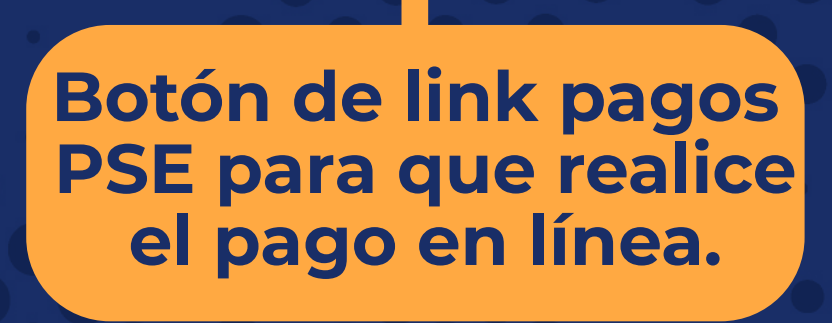

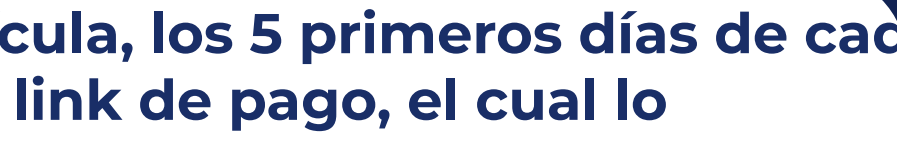

### **Link pagos PSE**

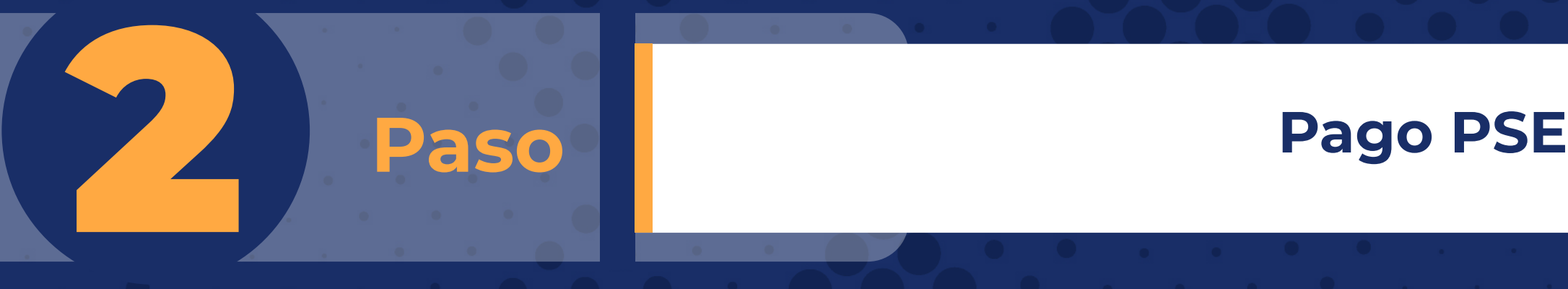

#### **CREAR LINK DE PAGO**

Valor a pagar: 484.203

Fechá máxima para pago: 10-03-2022

**FACTURA AUTOMÁTICA Marzo 2022** 

Diligencie por favor, los datos de la persona que va a REALIZAR ESTE PAGO por PSE o tarjeta de crédito.

Una vez culmine el procedimiento será dirigido a esta página para que pueda verificar el estado de la transacción

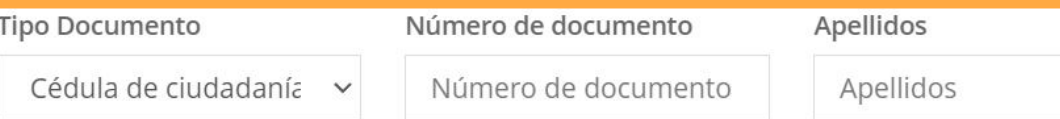

Cuenta de correo electrónico

Cuenta de correo electrónico

#### **CREAR LINK DE PAGO**

Valor a pagar: 484.203

Fechá máxima para pago: 10-03-2022

FACTURA AUTOMÁTICA Marzo 2022

### El link para pago se generó satisfactoriamente

#### De click aquí para ir a pagar

Una vez culmine el procedimiento será dirigido a esta página para que pueda verificar el estado de la transacción.

#### **Diligenciar la información solicitada (paso 5)...**

**Debes dar click en el botón con el mensaje " EL LINK PARA PAGOS SE GENERO SATISFACTORIAMENTE"**

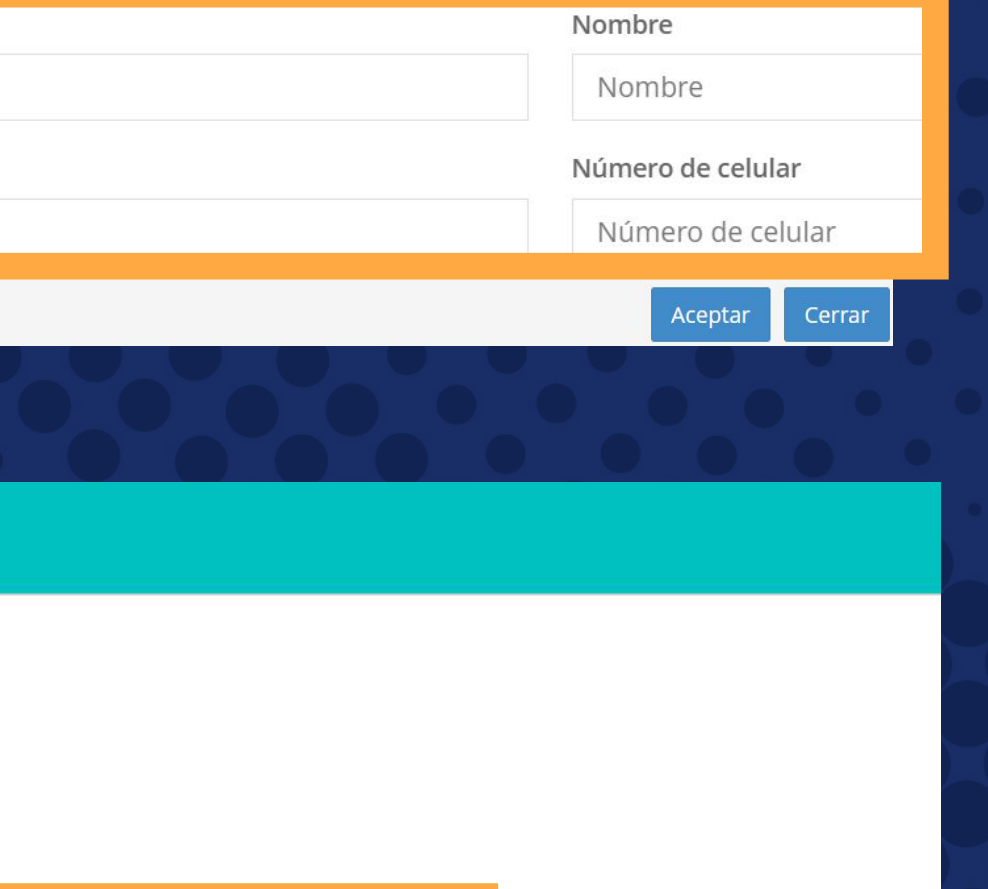

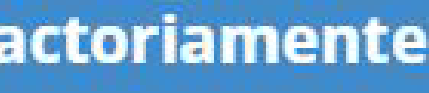

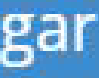

### 1 **Paso Ingresa a la página del Colegio Cristo Rey [www.colegiocristoreyleticia.edu.co](https://colegiocristoreyleticia.edu.co/)**

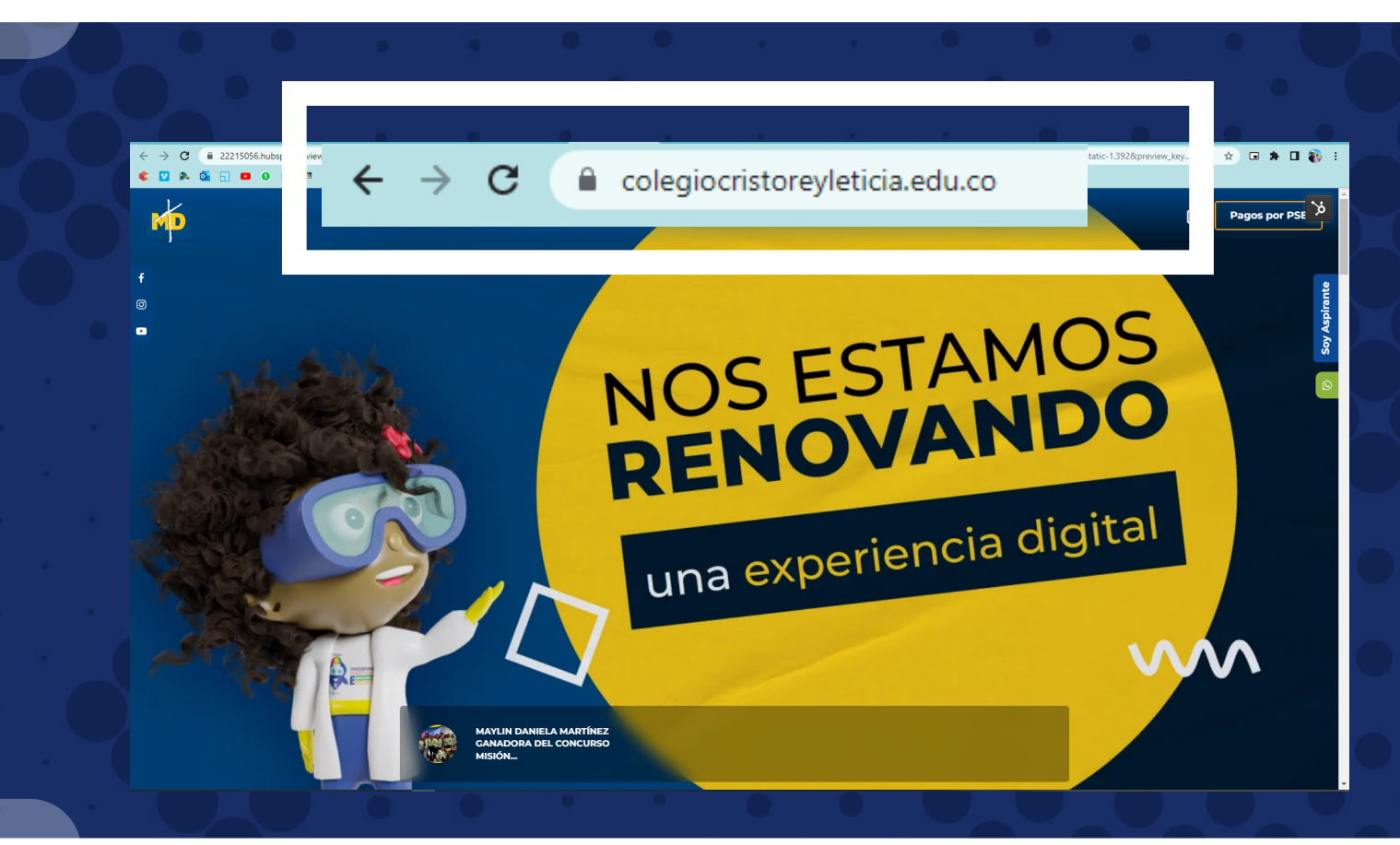

### **2 Paso Bar click al módulo estudiantes y padres de familia**<br> **Paso Bar click al módulo estudiantes y padres de familia**<br> **Paso Bar click al módulo estudiantes y padres de familia <https://intranet.cemid.org/EstudiantesNET/>**

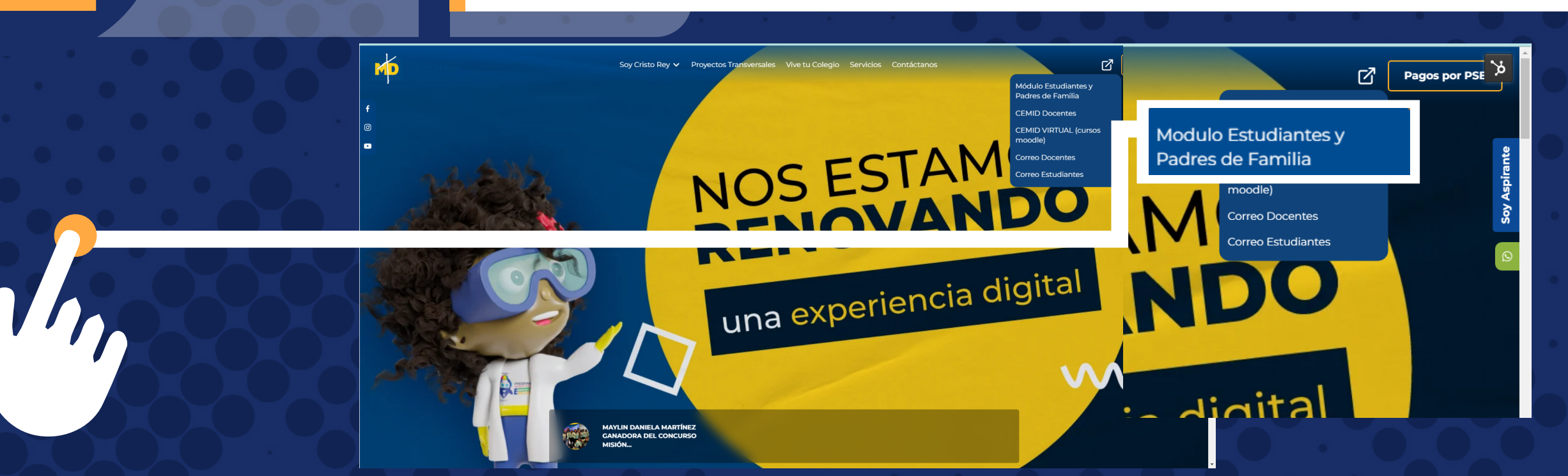

### 2 **Paso Igualmente lo puedes encontrar en este módulo <https://intranet.cemid.org/EstudiantesNET/>**

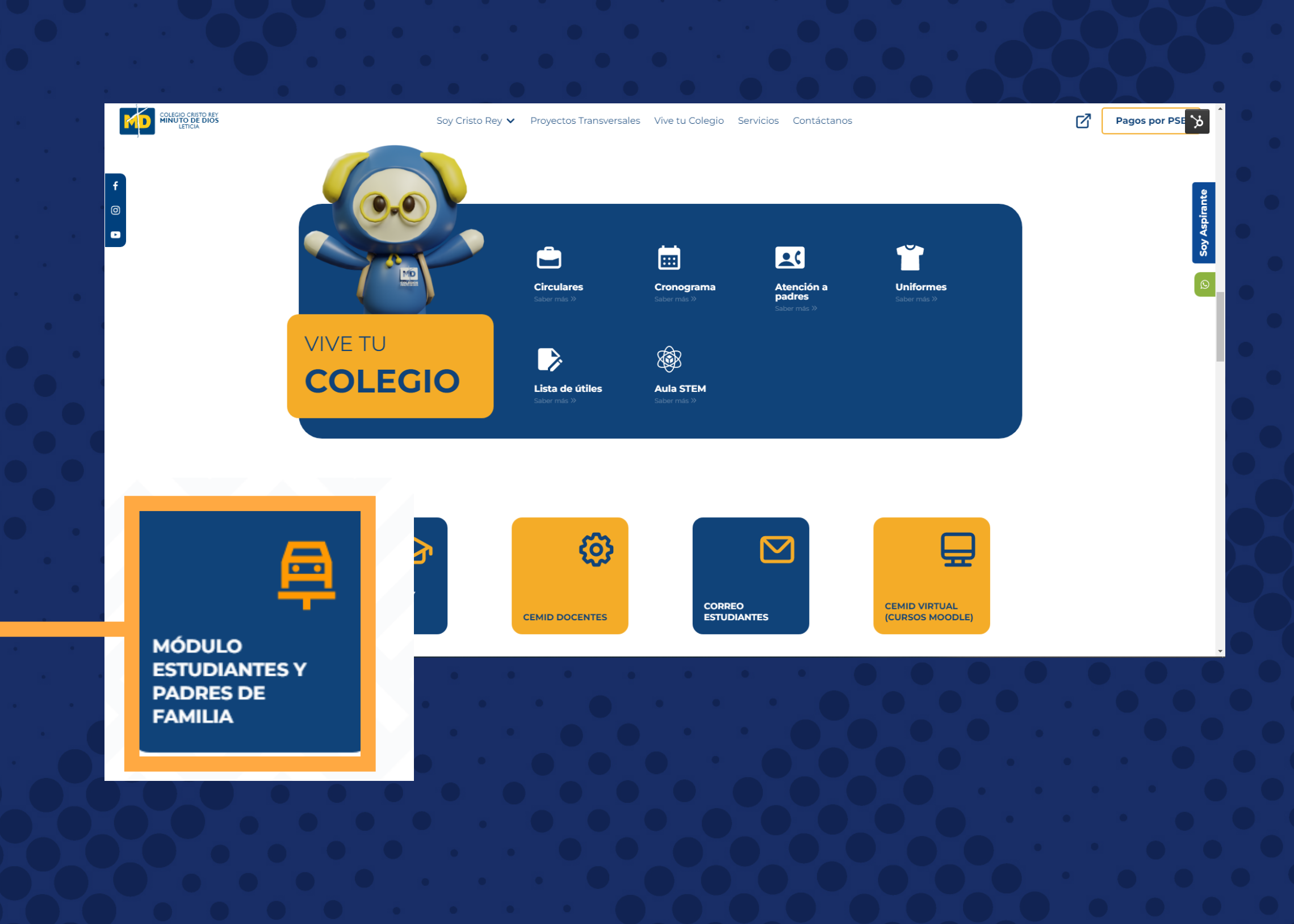

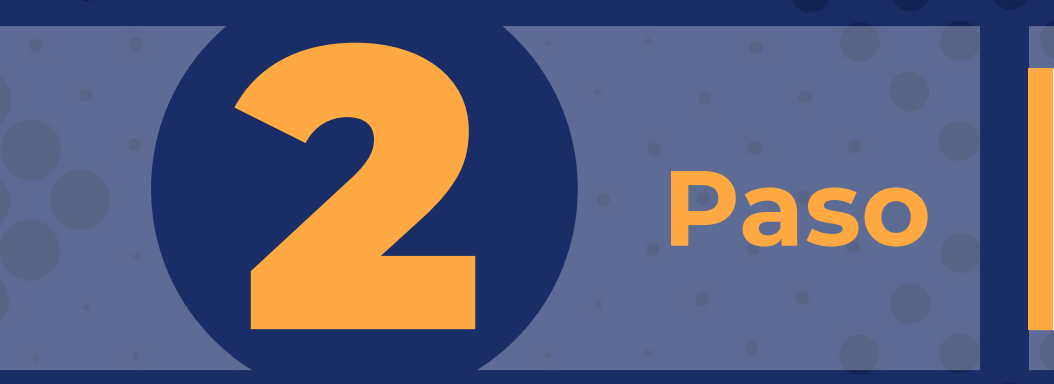

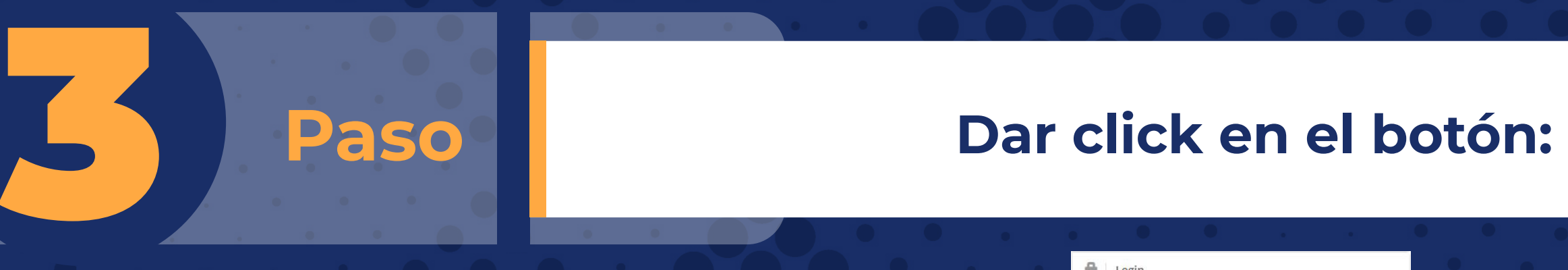

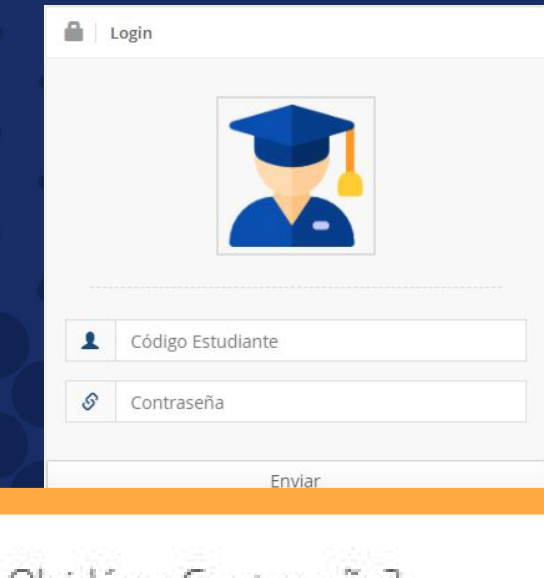

¿Olvidó su Contraseña?

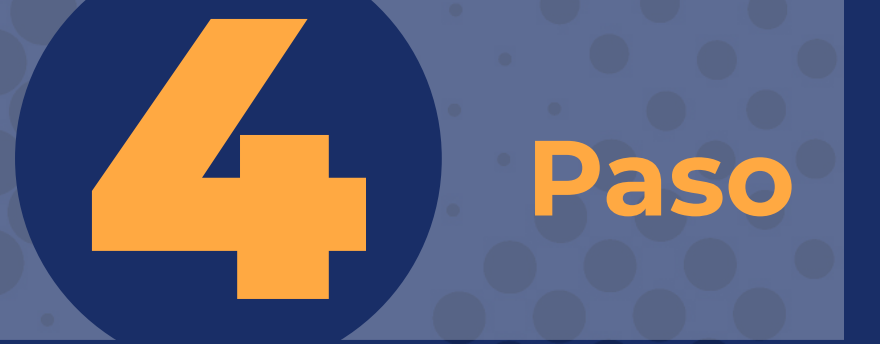

**Ingresar nombres completos del estudiante (en formato: nombres y apellidos) y el correo electrónico registrado en la plataforma, al dar click en "Enviar", a su buzón de correo llegará una clave temporal para que ingrese y la cambie en la plataforma.** 

**Recuerde: Primero nombre y después apellidos completos** 

**Recuperar Clave** 

Nombres y Apellidos Completos del Estudiante

S

ô

Email Registrado en el colegio

Enviar

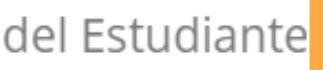

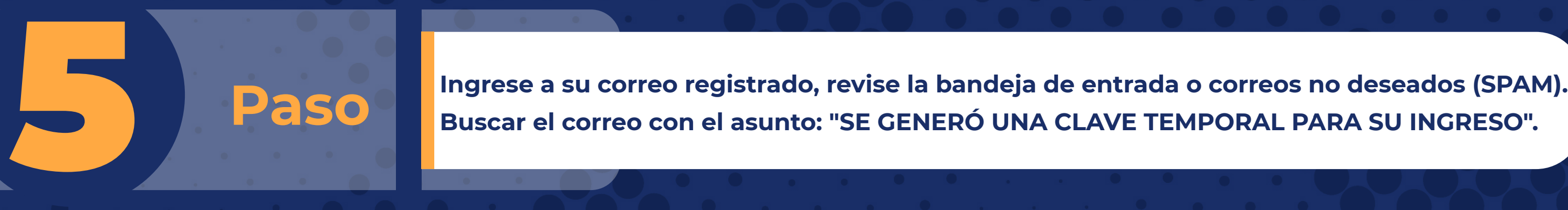

Para el ingreso a los módulos con el código 12345678 perteneciente a NOM. ALUMNO se generó la siguiente clave temporal 987654 la cual solo va a estar **¿Olvidó su contraseña?**

Cordialmente

CORPORACIÓN EDUCATIVA MINUTO DE DIOS.

**Buscar el correo con el asunto: "SE GENERÓ UNA CLAVE TEMPORAL PARA SU INGRESO".**

Estimado padre de familia

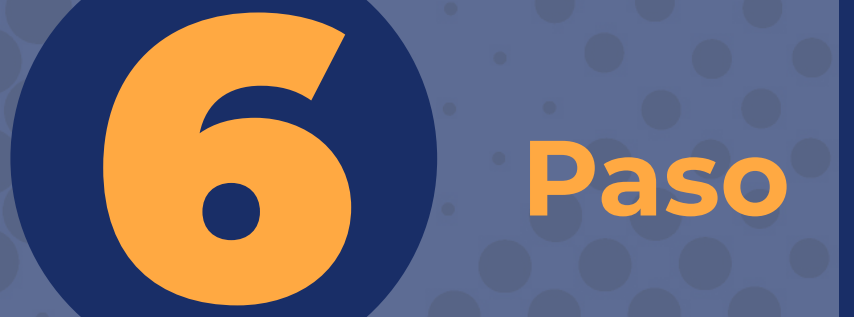

**Repetir los pasos 1 y 2, e ingresar los datos que le llegaron al correo. Luego de ingresar los datos (Código y Clave temporal), hacer click en el botón "Enviar".** 

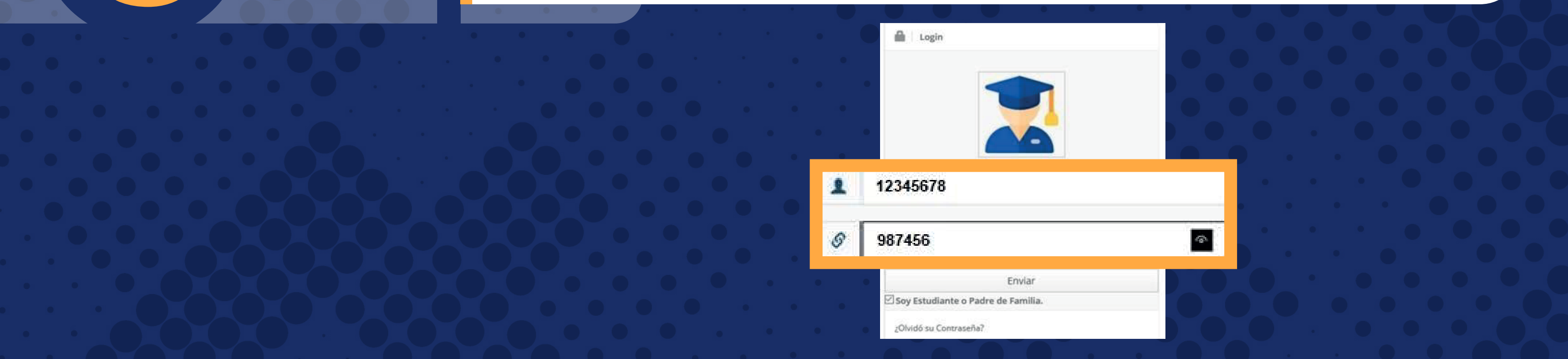

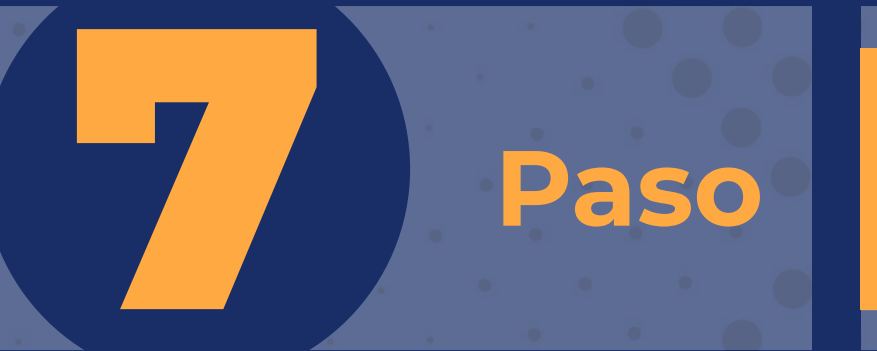

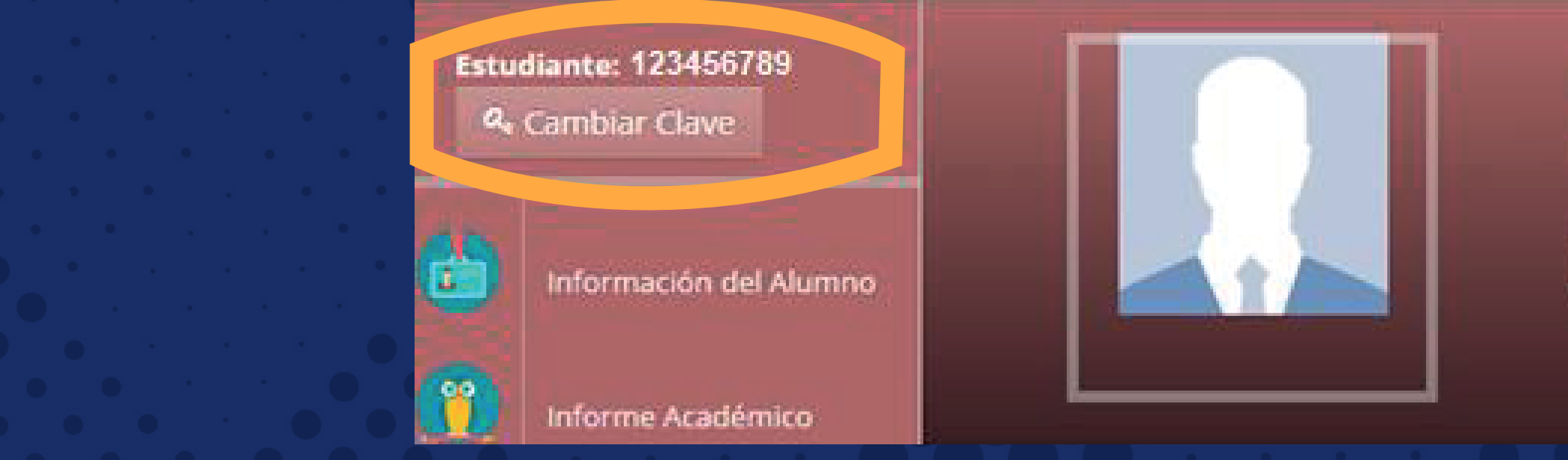

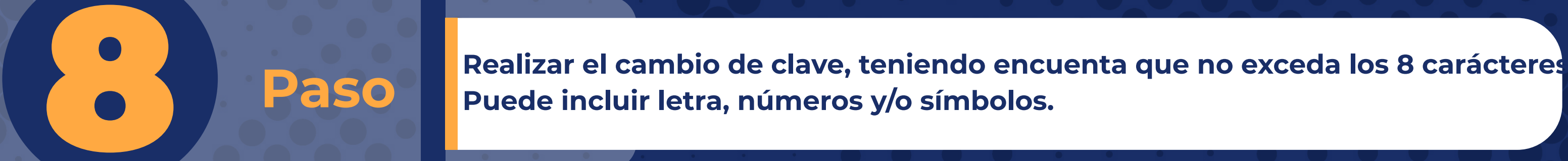

**Puede incluir letra, números y/o símbolos.** 

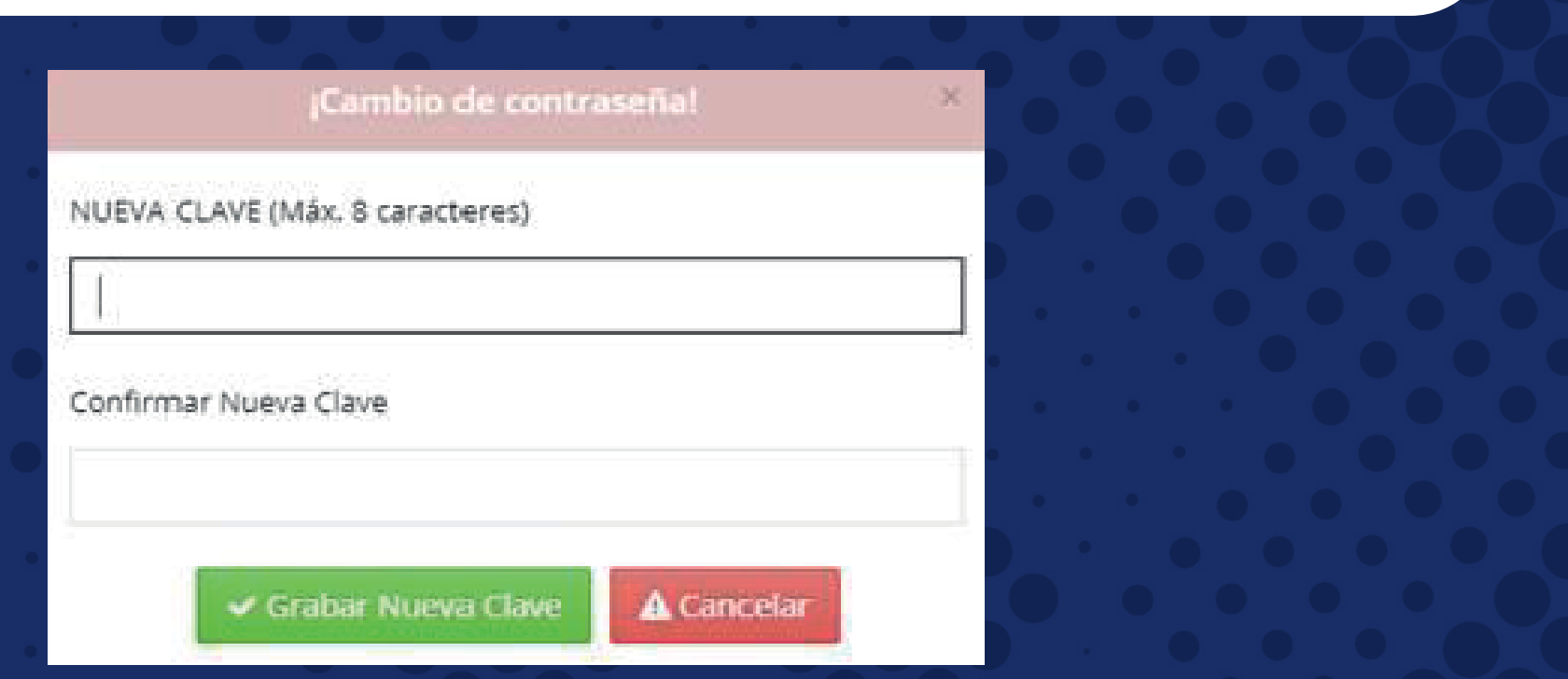

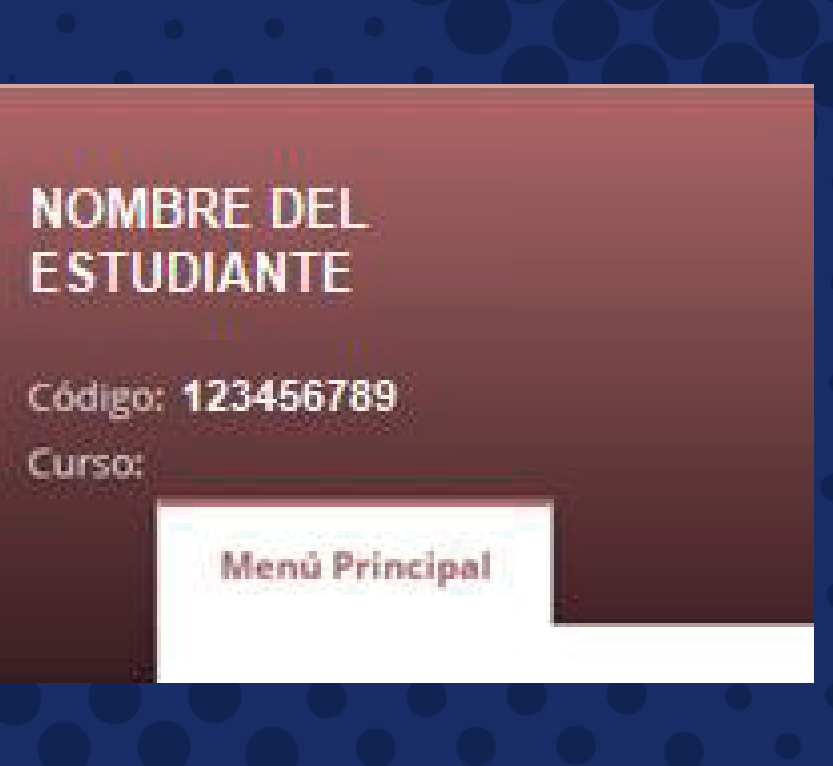

**En la plataforma debe accionar en el botón "Cambiar clave" y seguir los pasos.**

# **MEDIO DE CONTACTO**

Escanea el código para ver el video<br>tutorial

# **sistemas@colegiosminutodedios.edu.co Correo de sistemas:**

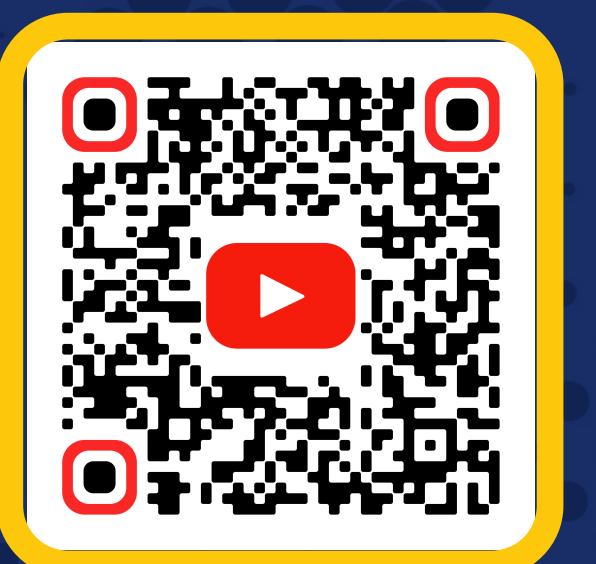

# **Bot 6015933060**

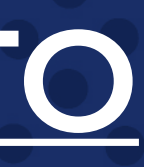

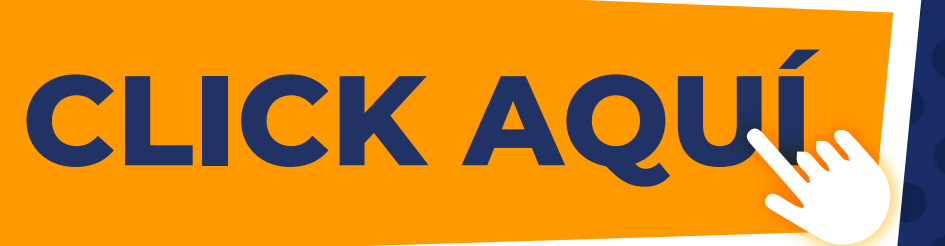

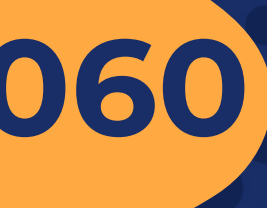